## **[Accessibilité](https://lyncdiscoverinternal.ville-lamadeleine.fr/accessibilite-numerique) numérique**

« Mettre le Web et ses services à la disposition de tous les individus, quel que soit leur matériel ou logiciel, leur infrastructure réseau, leur langue maternelle, leur culture, leur localisation géographique, ou leurs aptitudes physiques ou mentales. » - Tim Berners-Lee, fondateur du World Wide Web Consortium (W3C)

## **Un accès à l'information pour tous**

Le site web de la Ville de La Madeleine a été conçu pour rendre son contenu accessible au plus grand nombre. Il s'efforce de respecter les recommandations et normes qui déterminent comment rendre les sites techniquement accessibles et en faciliter la navigation.

Trois normes se partagent actuellement l'accessibilité au niveau du web :

- Normes techniques WCAG (Web Content Access Guide) du consortium W3. Ce sont des normes internationales mais elles n'ont pas de déclinaisons législatives en France.
- Labels « Accessiweb », de l'association de même nom : elles s'inspirent des normes WCAG et dressent une liste de 92 critères associés à une labellisation de niveaux « bronze », « argent » et « or ».
- Référentiel Général d'Accessibilité pour les Administrations (RGAA) : ensemble de règles qui vise à améliorer l'accessibilité des sites web des administrations et qui s'appuie sur les WCAG.

# **ReadSpeaker, lecteur vocal**

Gratuit et sans téléchargement, [ReadSpeaker](https://www.readspeaker.com/fr/) vous permet de vocaliser les contenus éditoriaux du site : texte, document et formulaire. Un seul clic suffit pour que le texte soit simultanément lu à haute voix et mis en surbrillance. Ceci permet de suivre facilement la lecture quel que soit votre appareil de consultation.

Pour activité ReadSpeaker

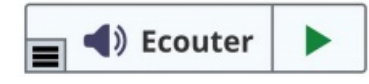

- Sélectionner un texte et cliquer sur l'icône « Écoutez » qui s'affiche pour déclencher la lecture
- Survoler un paragraphe et le faire lire automatiquement à haute voix
- Accéder à une version épurée de la page et sélectionner la police, la taille et la couleur du texte lu
- Télécharger une version audio du contenu consulté pour l'écouter plus tard en mode hors-ligne
- Traduire un texte sélectionné dans différentes langues, et le faire lire dans la langue choisie
- Personnaliser la vitesse de lecture, les couleurs de surbrillance et d'autres paramètres
- Activer la visibilité du texte renforcée afin de pouvoir agrandir le texte lu dans une cartouche en bas de page
- Sélectionner un mot et rechercher sa définition dans le dictionnaire
- Choisir la langue de lecture

Vous trouverez dans l'outil Aide de la barre d'outils des instructions claires et détaillées sur la façon d'utiliser chaque fonctionnalité

Image

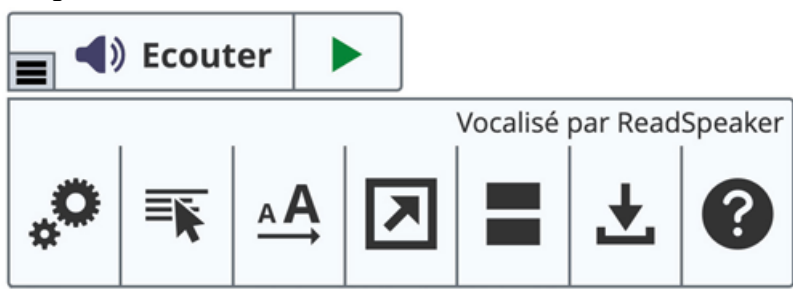

**Accessibilité** : ReadSpeaker est entièrement accessible et contrôlable à partir du clavier. Il peut être activé à l'aide de la touche **L**. Les touches d'accès dépendent du navigateur que vous utilisez. Les

touches **Tab/Maj** et **Tab** vous permettent de naviguer dans le lecteur et la touche **Entrée** permet d'activer un bouton ou une option spécifique.

**Cookies** : l'utilisation de ReadSpeaker est optimisée lorsque les cookies sont activés car ils permettent de sauvegarder les paramètres personnels de l'utilisateur entre deux sessions.

# **Aide à la navigation**

#### **Taille des caractères**

Sur la totalité des pages du site, vous avez la possibilité de changer la taille des caractères.

Avec un PC, utilisez la combinaison de touches **CTRL** et pour agrandir la taille des caractères et les touches **CTRL** et pour la réduire. Des appuis successifs sur ces touches vous permettent d'augmenter ou de diminuer la taille par paliers. La combinaison de touches **CTRL** et **0** vous permet de revenir à la taille du texte par défaut. Avec un MAC, remplacez la touche **CTRL** par la touche **CMD**.

#### **Navigation au clavier**

Ce site a été conçu de manière à permettre la navigation au clavier sur la totalité des pages. Dans la plupart des cas, il vous suffit de tapoter la touche **TABULATION** de votre clavier pour naviguer successivement d'un élément cliquable à un autre élément cliquable dans la page. Inversement, si vous souhaitez remonter dans le sens inverse de la lecture, utiliser la combinaison de touches **MAJ** et **TABULATION**.

#### **Impression**

Utilisateurs de claviers, vous avez la possibilité d'imprimer n'importe quelle page du site en accédant à la page souhaitée puis en appuyant simultanément sur les touches **CTRL** et **P** de votre clavier si vous êtes sur PC ou **CMD** et **P** si vous utilisez un MAC.

#### **Mise en favori**

Utilisateurs de claviers, vous avez la possibilité de mettre en favori n'importe quelle page. Pour cela, accédez à la page souhaitée, puis appuyez sur les touches **CTRL** et **D** de votre clavier si vous êtes sur PC, **CMD** et **D** si vous utilisez un MAC.

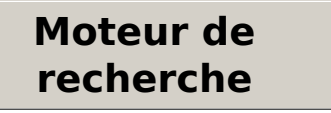

Vous pouvez effectuer une recherche via le moteur de recherche du site. Ce champ de saisie est accessible sur l'ensemble du site, en haut de page.

### **Documents PDF**

Des documents PDF sont mis à disposition en téléchargement sur le site. Pour les visualiser vous pouvez télécharger le logiciel Adobe [Reader](http://get.adobe.com/fr/reader/) gratuitement.

### **Impression des pages**

Toutes les pages du site sont imprimables en cliquant sur le bouton/lien d'impression : Vous pouvez également imprimer une page depuis le menu de votre navigateur.

Des améliorations sont apportées quotidiennement au site web de la Ville. Vous constatez une erreur ou un oubli ? Vous rencontrez des difficultés de navigation ou d'accès à l'information ?

[Contactez-nous](https://lyncdiscoverinternal.ville-lamadeleine.fr/formulaires/demarche-qualite) et faites nous part de vos remarques et suggestions.